Log into NSU Careers  $\rightarrow$  Access the Recruitment Dashboard

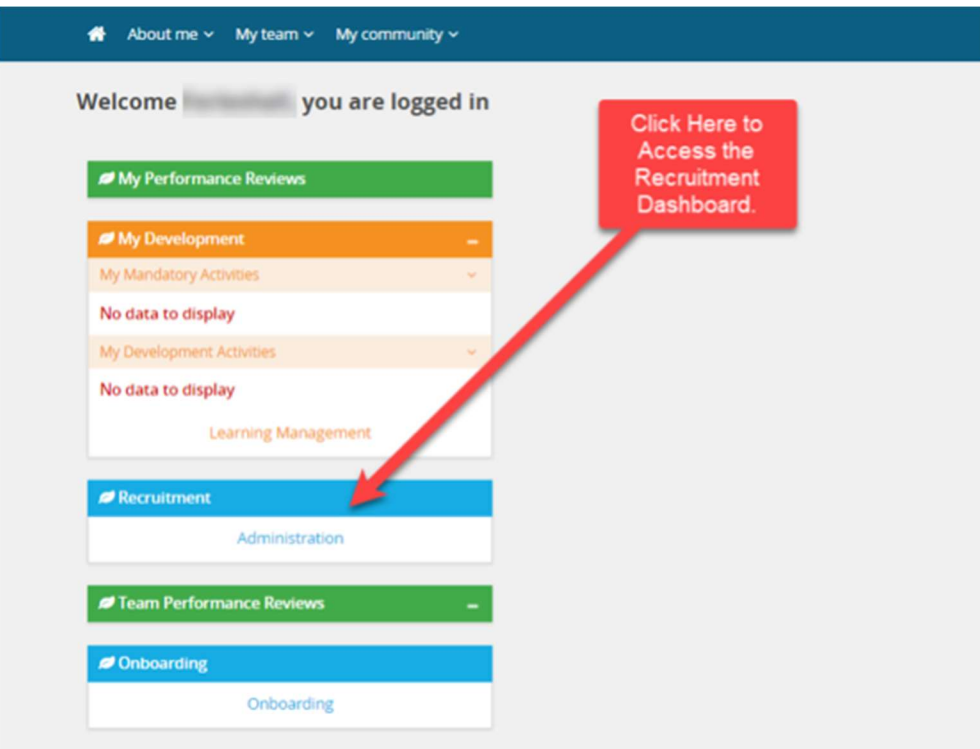

## Once in the Recruitment Dashboard follow the below:

1. Click on the hamburger menu

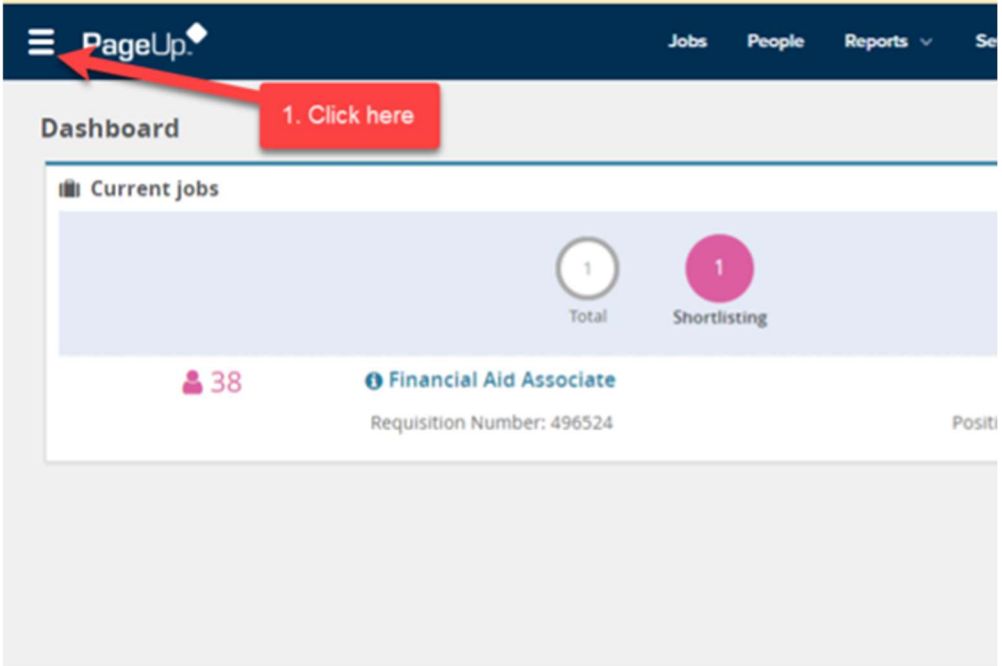

2. Click Employee search

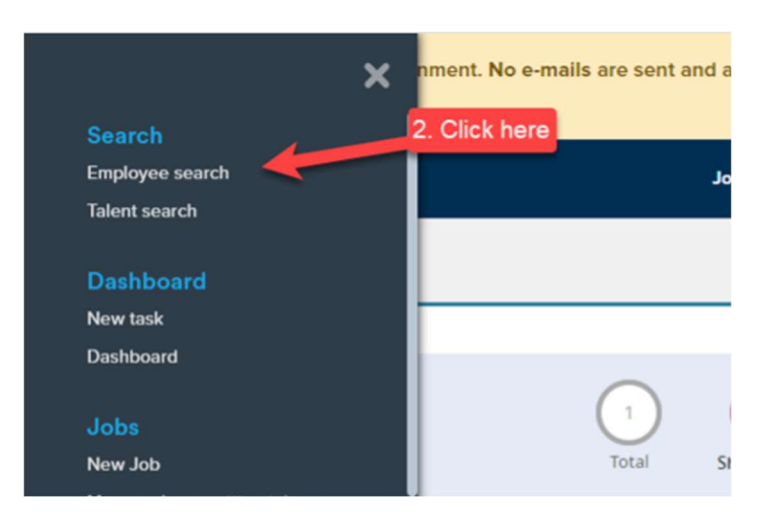

- 3. Type the name of the employee you are trying to impersonate
- 4. Click on the box next to the employee name.
- 5. Click view.

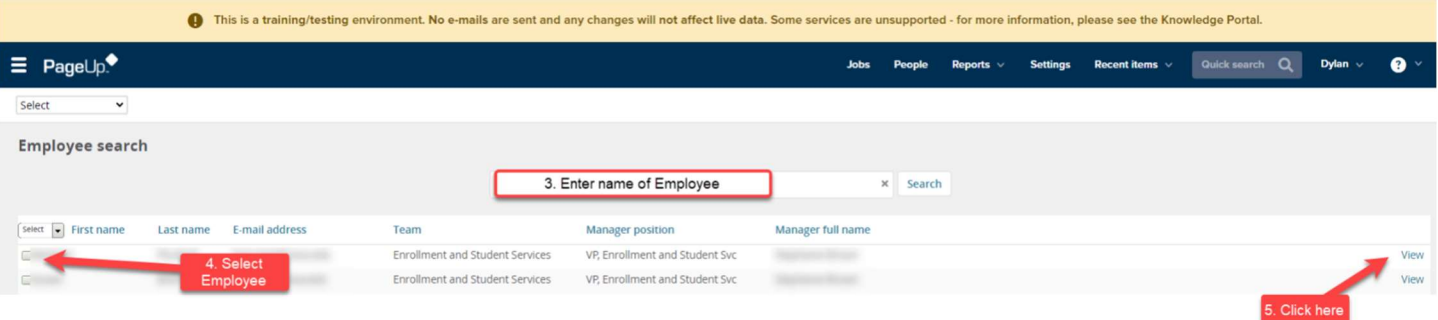

- 6. Employee card will appear, under the Performance reviews section click on Actions.
- 7. Click Edit.

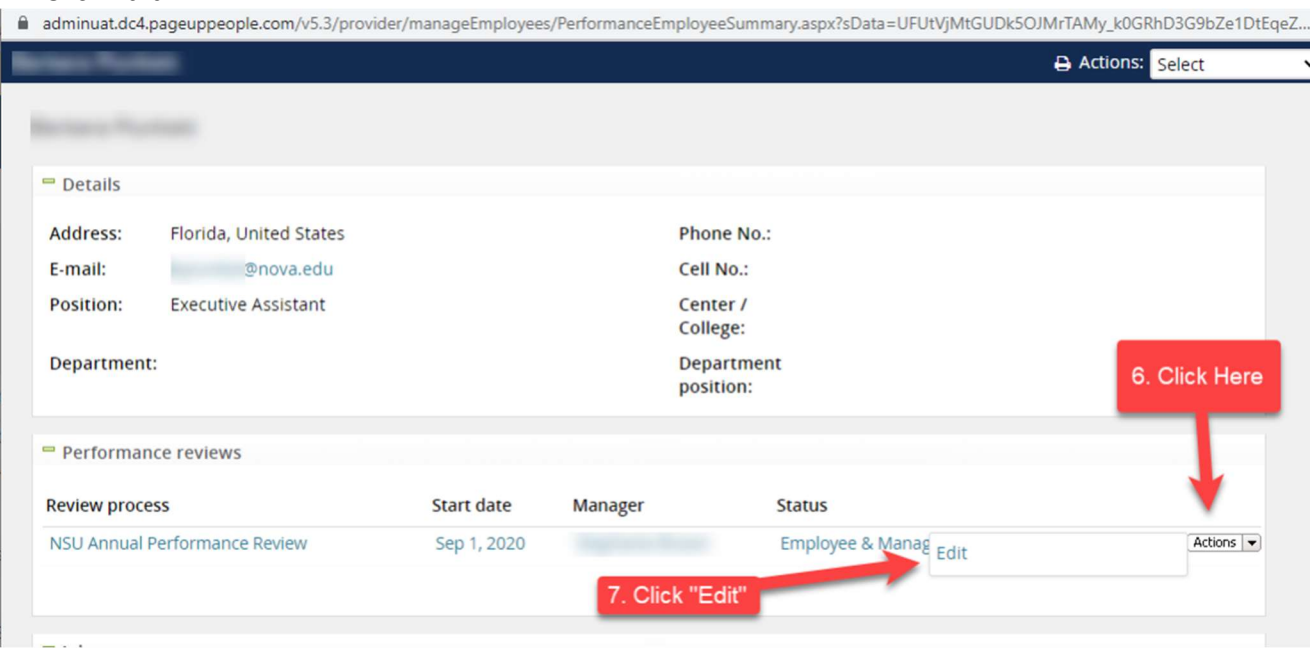

- 8. The Edit: Performance review box will appear. Under Manager, update the manager name and click on the binoculars.
- 9. Click Submit.

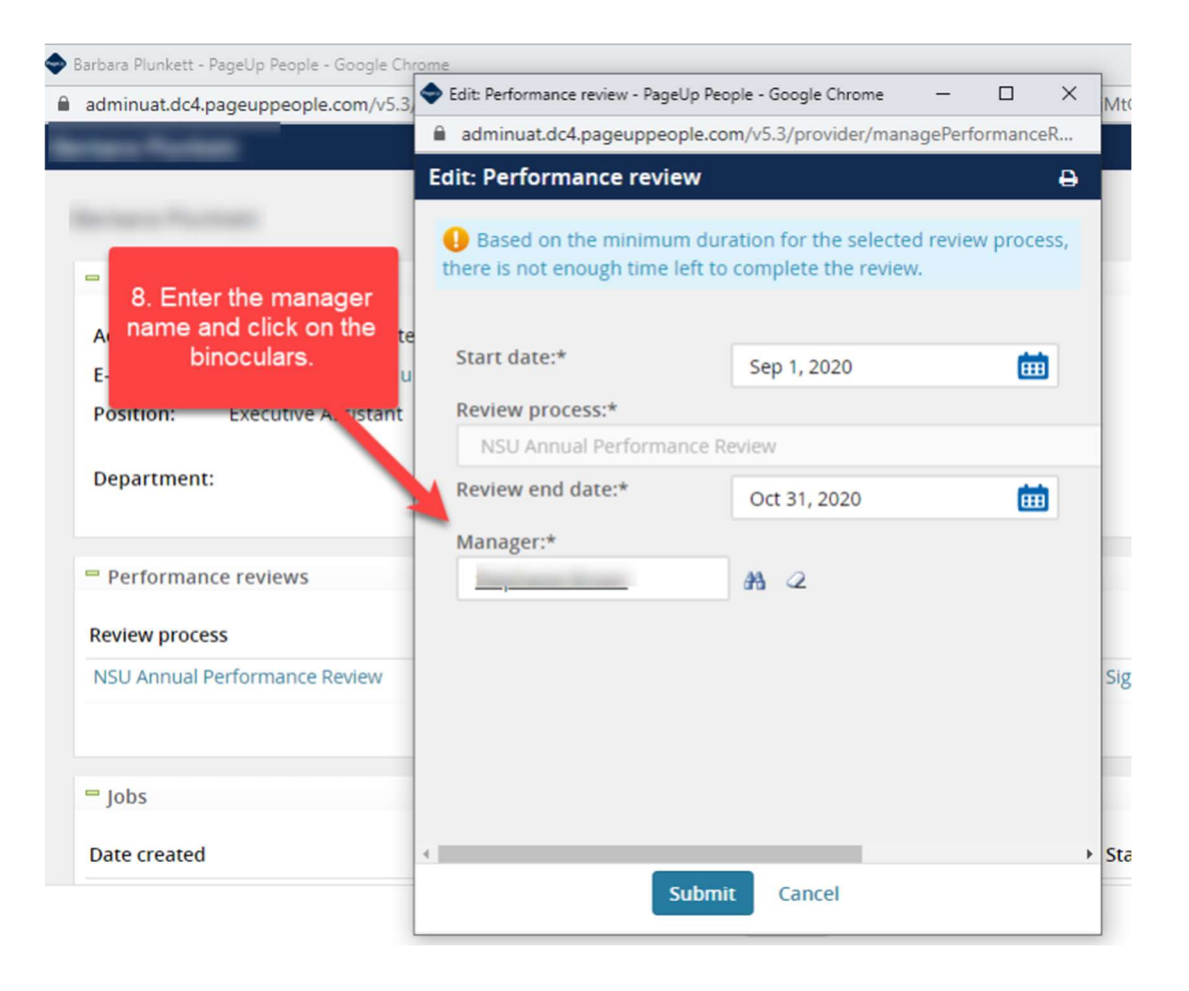